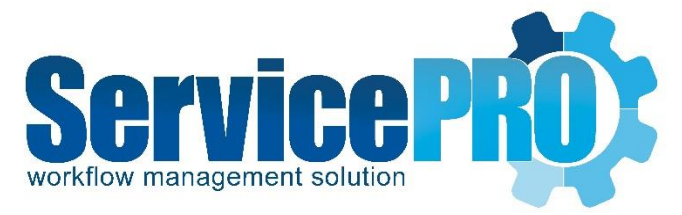

# **ServicePRO Web**

*Fast Mode* 

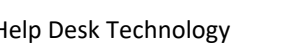

Help Desk Technology [http://www.servicepro.solutions](http://www.servicepro.solutions/)

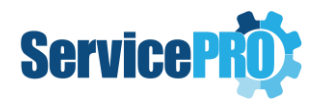

# Overview

ServicePRO Web fast mode presents the support rep with a simple, user friendly, request listing view. Fast Mode facilitates the support rep to glance through their requests, put them into their service, make quick updates and/or send email.

# Enable Fast Mode

Fast mode is enabled from the Portal Designer – Licensed User Options.

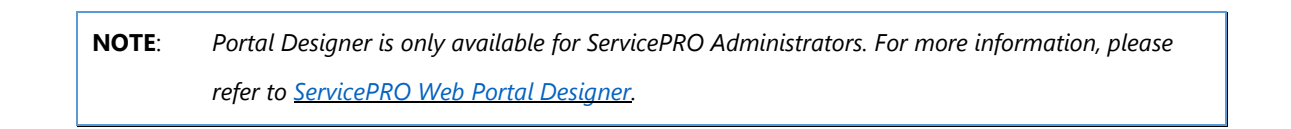

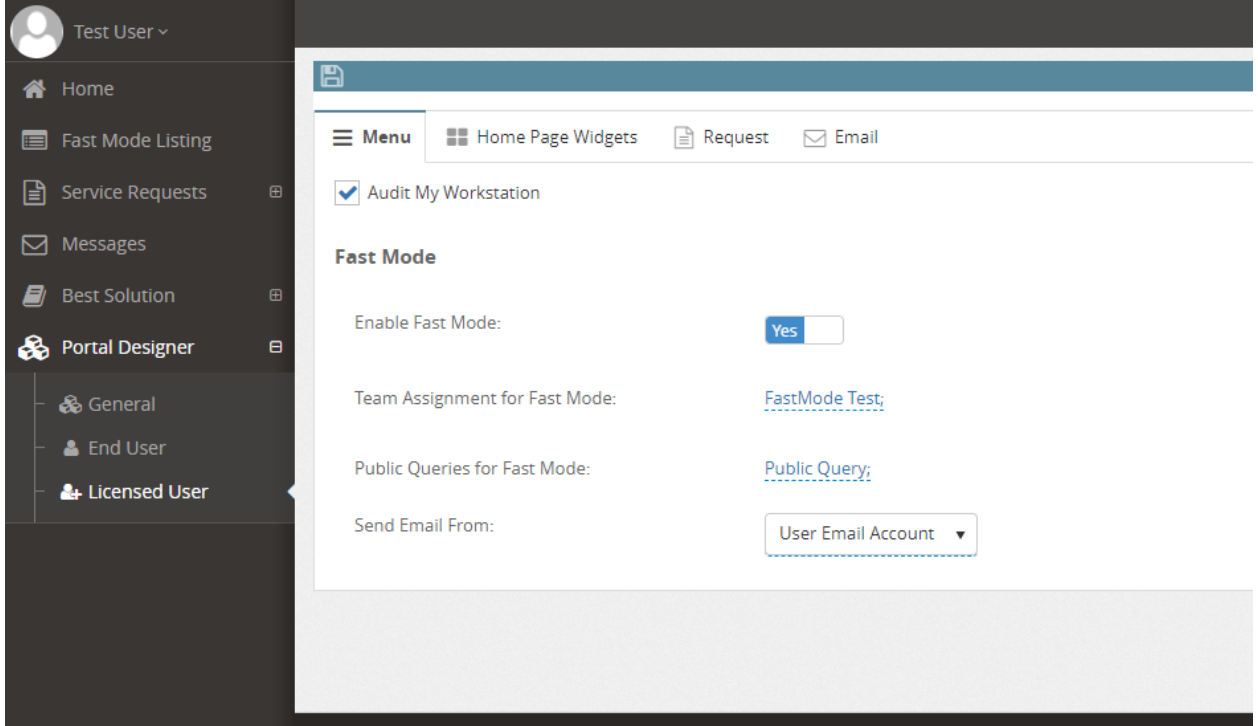

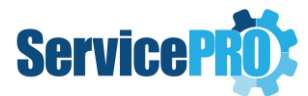

When fast mode is enabled, ServicePRO administrator will have three additional options to configure:

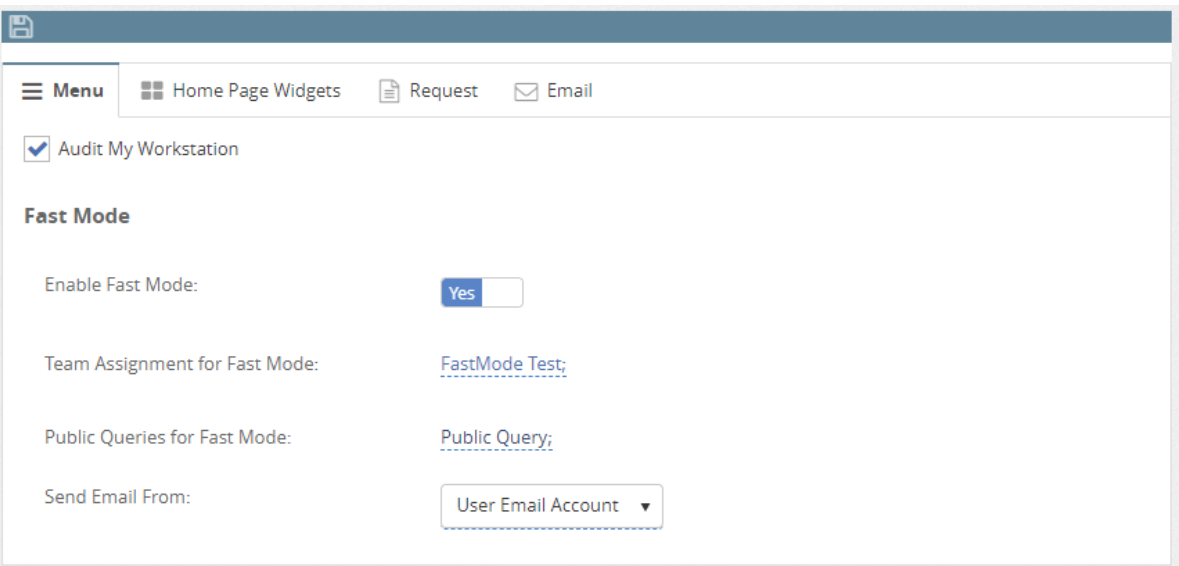

#### **1. Team Assignment for Fast Mode**

- Select Teams for which Fast Mode will be enabled in ServicePRO Web.
- Fast Mode will be enabled for all the users under these teams when they log into ServicePRO Web.
- Users who are not part of any of these teams will be presented with the normal home page in ServicePRO Web.
- **2. Public Queries for Fast Mode**
	- Select List of Public queries to display in the dropdown option in the Fast Mode home page.
	- The very first public query selected will be loaded in the fast mode request listing view by default.
	- From the landing fast mode view itself, the support rep will be able to select from the available public queries, or from the In-Queue view and In-Service view. The selected view will be persisted for the user whenever the user logs back in.

#### **3. Send Email from Fast Mode**

• Option to specify if the User email account or the System email account is to be used while sending email from Fast Mode.

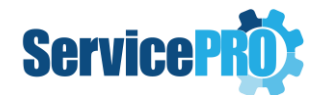

# Fast Mode Request list view

In the Fast Mode Request Listing view, there are three drop-down Options:

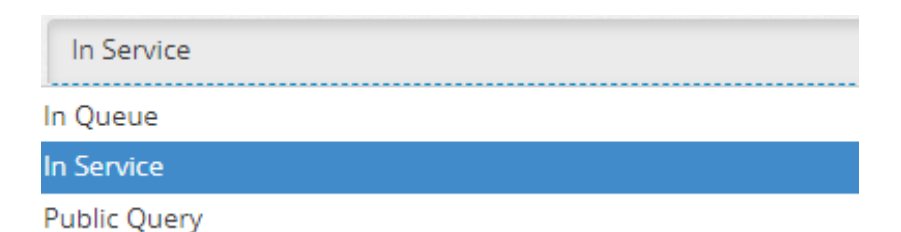

- 1. **In Queue** Shows all the requests "In Queue" Status for current user.
- 2. **In Service** Shows all the requests "In Service" for current user.
- 3. **Public Query** Shows all public queries specified under Portal Designer, "Public Queries for Fast Mode".

#### **Tool bar options:**

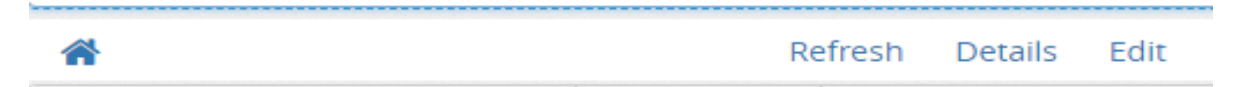

• **Home -** icon tool bar option takes the user back to the regular home page.

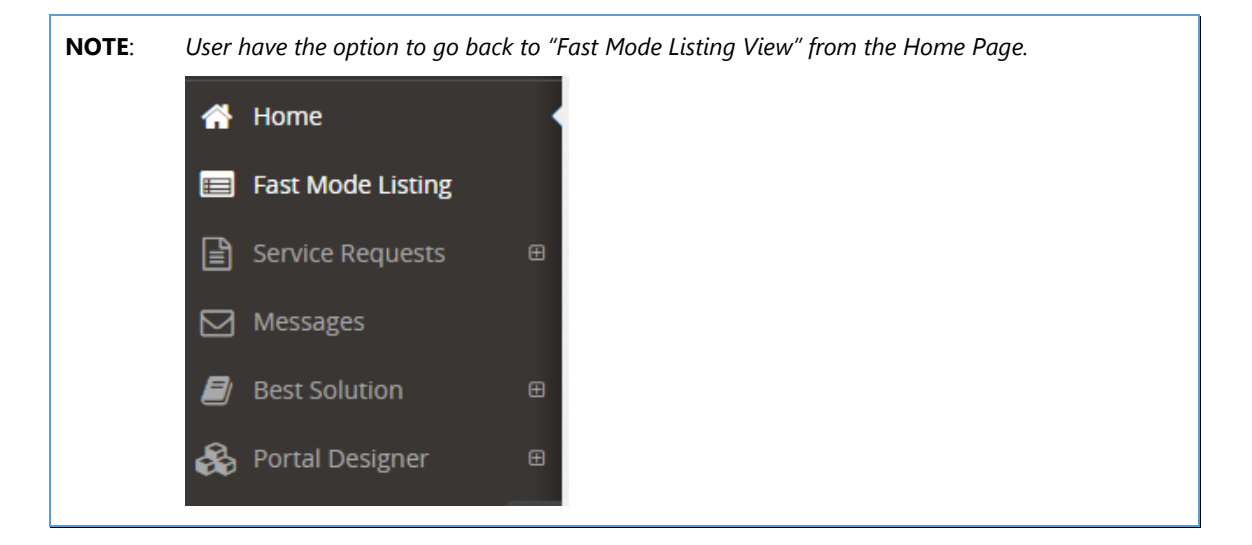

- **Refresh** option refreshes the list
- **Details** option opens the detailed preview of the request
- **Edit** option enables to perform a quick edit inline in the grid.

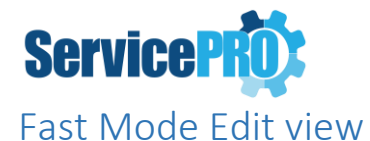

In Fast Mode Edit View, user will only be allowed to edit limited properties that are listed below and send email:

#### **Properties Tab:**

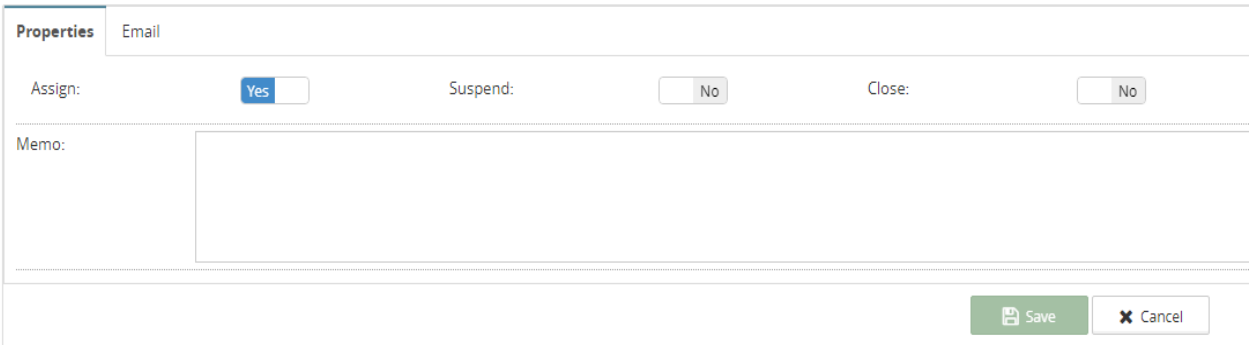

- 1. **Assign** on/off switch option thus facilitating the user to quickly assign or un-assign the current request to themselves.
- 2. **Suspend** on/off switch option thus facilitating the user to quickly suspend or activate (set to ASAP) the current request.
- 3. **Close** on/off switch option thus facilitating the user to quickly close or reopen the current request.
- 4. **Memo** Allows the user to enter a quick plain text memo.

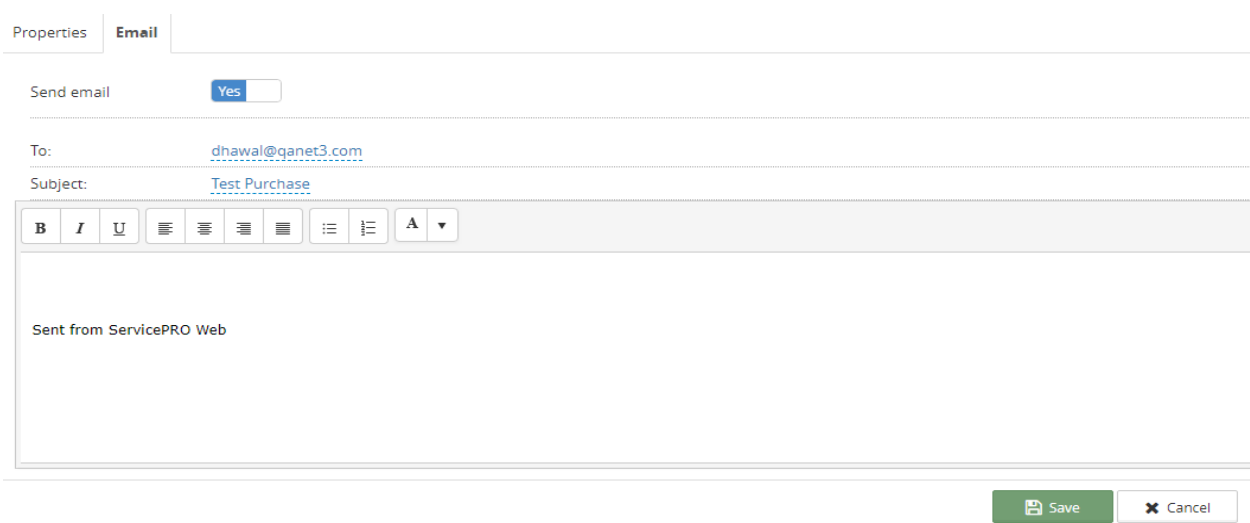

#### **Email Tab:**

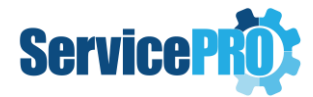

- **NOTE**: 'From' email address will be taken as current user's email address or Default System Email Account based on the option set under 'Fast Mode' section in Licensed User Portal Designer options.
- 1. **To field** This field will be defaulted to the requester. The support rep will have the option to choose other user email addresses as recipients and the field has autocomplete feature enabled.
- 2. **Subject** This will be set by default with the title of the current request. If the 'From' email address is System Email Account, then the Subject field will be hidden.
- 3. **Mail Body** Allows the user to enter Rich Text memo.

# Fast Mode Details View

In Fast Mode Detail View, only limited fields as listed below are available to preview and edit:

#### **Details Tab**:

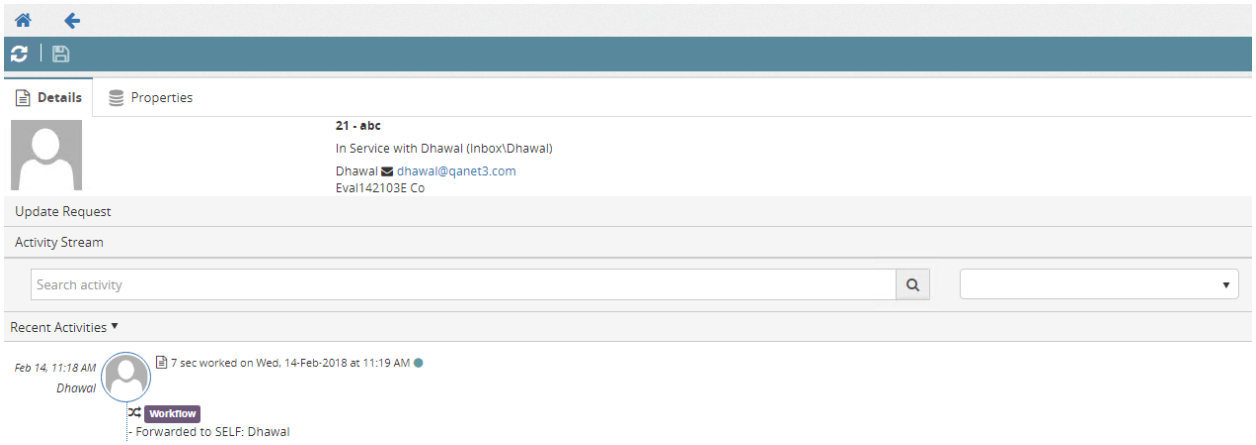

1. **Update Request** - User can update the current request and send an email under this option.

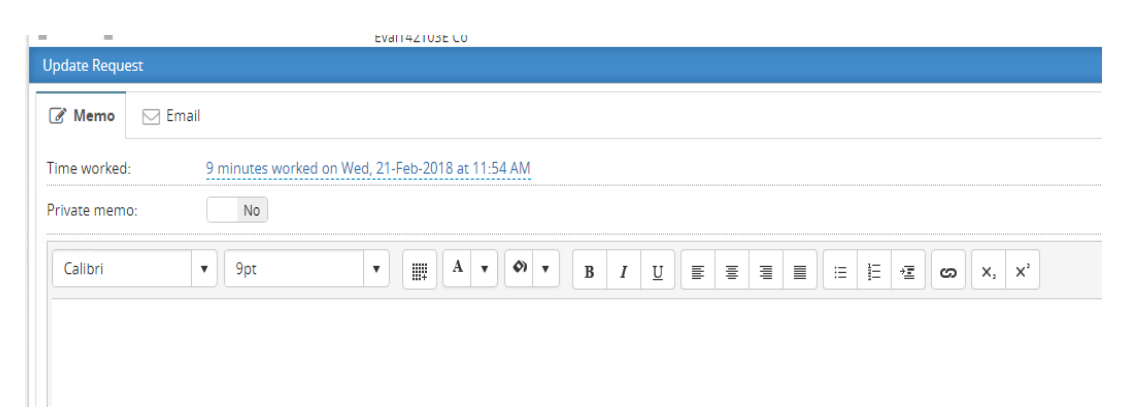

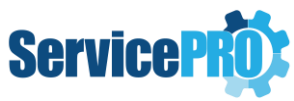

2. **Activity Stream** – Shows all the current and past activities related to the request

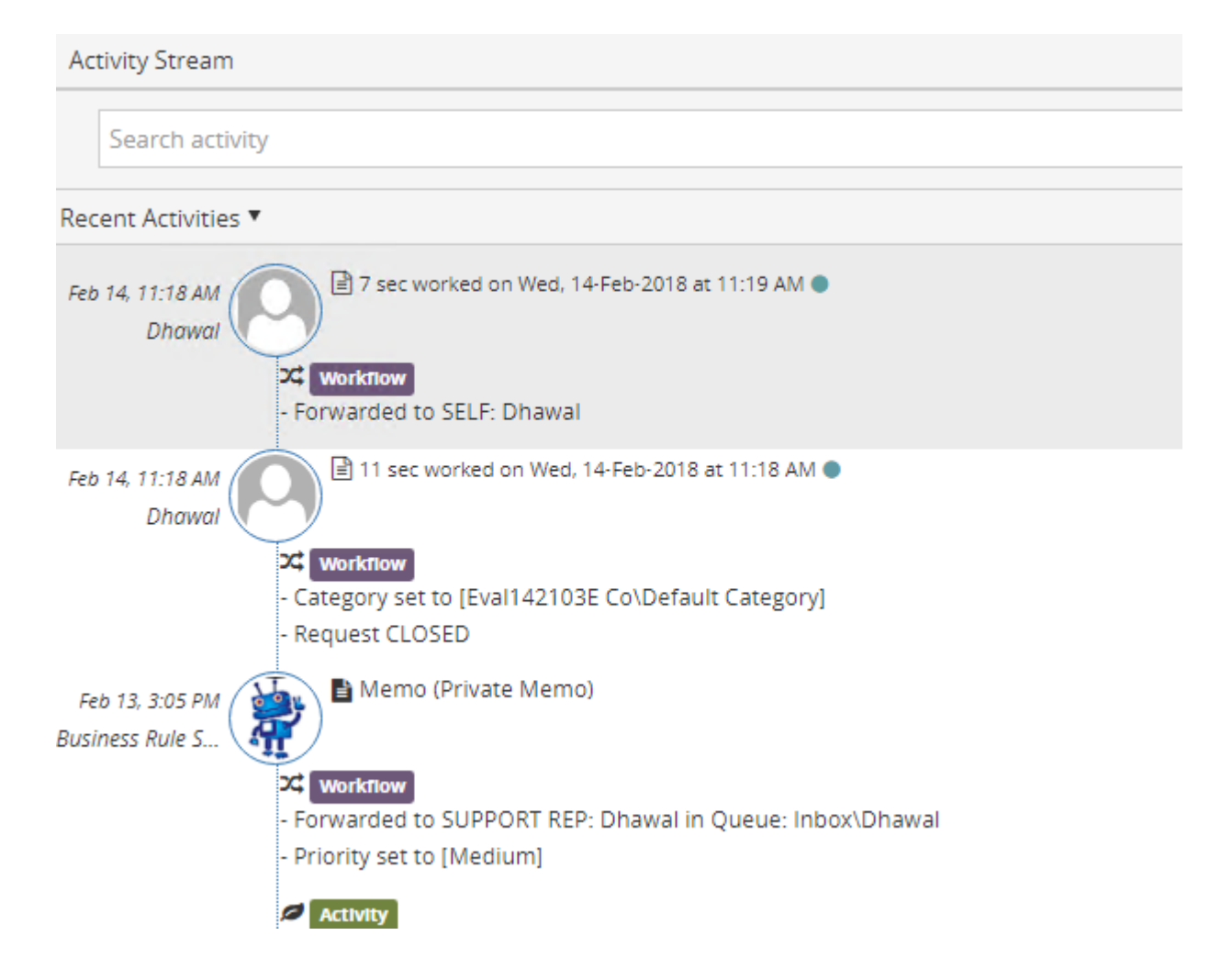

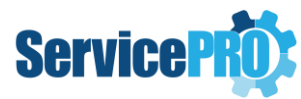

### **Properties Tab**:

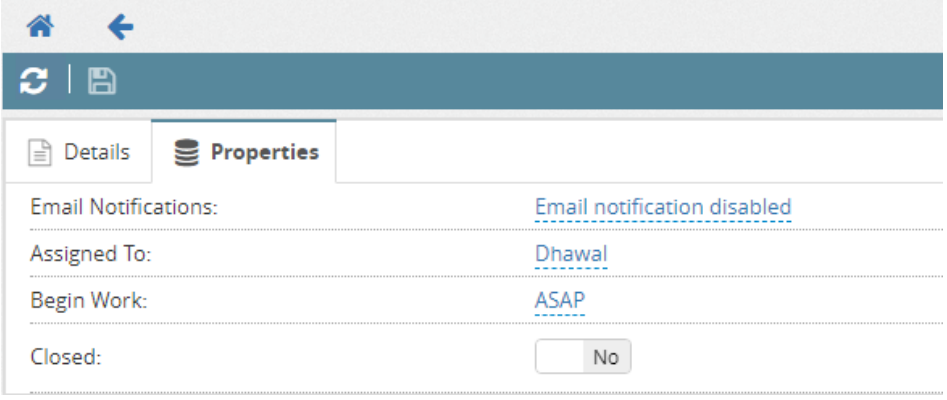

- 1. **Email Notifications** Option to enable or disable Automatic Email Notification to Requester and CC list recipients.
- 2. **Assigned To** User has the option to Assign or Unassign the current request to Self or other Support Reps.
- 3. **Begin Work**  User have the option to change the Wait Status from 'ASAP', 'Waiting for Response', 'Suspend' or 'Schedule' the request
- 4. **Closed** on/off switch option thus facilitating the user to quickly close the current request.

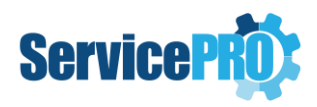

# Fast Mode Logout

Exit/Sign out option is located at the top-right corner as shown below.

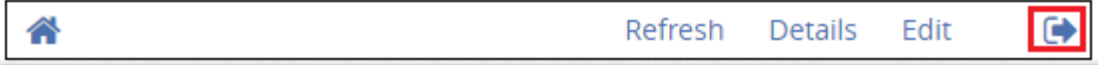

# Fast Mode New Request

New Request option is enabled via ServicePRO Database.

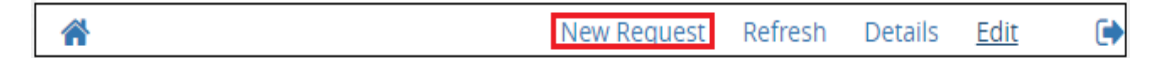

Please insert the following record in the table **tblOptions** in order to enable "New Request" Option.

```
If not exists(select * from tblOptions where LngObjectType = 16384 and OptionId = 16984)
Insert into tblOptions values (0, 16384, 16984,1,null,'Fast Mode Licensed User - New 
Request')
else
update tblOptions set LngValue = 1 where LngObjectType = 16384 and OptionId =16984
GO
```
When user clicked on "New Request", they will be taken into the regular ServicePRO Web Interface to log a new request.